lq.ixinworetachstechsterwiki.pl Unterstützung: +48 33 875 93 80

ul. Skotnica 120, 32-652 Bulowice **PELAICE:** 

ul. Biała Droga 31, 34-122 Wieprz Hauptfiliale:

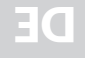

# **BEDIENNNGSVNTEILNNG CONTROLLERS**

EN-MILI F

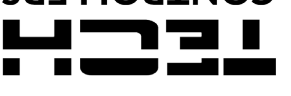

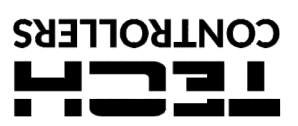

### **GARANTIEKARTE**

Die Firma TECH STEROWNIKI II Sp. z o.o. garantiert dem Käufer für einen Zeitraum von 24 Monaten ab dem Verkaufsdatum des Geräts<br>gilt nicht für zusammenarbeitende Geräts. Die Garantie betrifft ausschließlich das durch die F

Die Firma Tech Sterowniki II Sp. z o.o. kann die Durchführung einer Garantiereparatur verweigern, falls das Garantiesiegel beschädigt ist. Reparaturen<br>Durfassen keine Tätigkeiten im Zusammenhang mit dem Anschluss, der Eins

und Normen ausgeführt werden.<br>DIESES GERÄT IST NICHT ZUR BEDIENUNG DURCH KINDER VORGESEHEN.

DIESES GERAT IST NICHT ZUR BEDIENUNG DURCH KINDER VORGESEHEN.<br>Die Kosten einer unberechtigten Inanspruchnahme des Kundendienstes bei etwaigen Mängeln trägt der Käufer. Unter einem unberechtigten Rufen des<br>Kundendienstes ve

einem korrekt ausgefüllten Garantieschein (der insbesondere das Verkaufsdatum, die Unterschrift des Verkäufers, sowie eine Beschreibung des Mangels<br>enthalten muss) und einem Kaufbeleg (Kassenbon, Rechnung mit ausgewiesener

...................................... ...................................... Stempel des Verkäufers Verkaufsdatum

#### **SICHERHEIT**

Nach Redaktionsschluss der Anleitung können Anderungen an den in ihr<br>aufgeführten Produkten vorgenommen worden sein. Der Hersteller behält<br>sich das Recht auf Konstruktionsänderungen vor. Die Abbildungen können<br>optionales Z abgebildeten Farben von den Originaltönen abweichen.

Lesen Sie bitte die nachfolgenden Regeln, bevor Sie das Gerät nutzen. Nichtbeachtung dieser Anweisungen kann zu Verletzungen und Schäden am Gerät führen. Die vorliegende Bedienungsanleitung ist sorgfältig aufzubewahren.

Zur Vermeidung von unnötigen Fehlern und Unfällen ist sicherzustellen,<br>dass alle Personen, die das Gerät nutzen, genau mit seiner Funktionsweise<br>und seinen Sicherheitsfunktionen vertraut sind. Bitte heben Sie diese<br>Bedienu oder beim Verkauf des Geräts immer mit diesem zusammen übergeben<br>wird, damit jeder Anwender des Gerätes über seine ganze Nutzungsdauer<br>hinweg über einschlägige Informationen zu dessen Nutzung und Sicherheit verfügen kann.

#### **WARNUNG**

• 

Ñ

- 
- • Das Modul ist nicht zur Bedienung durch Kinder bestimmt. • Das Steuergerät darf nicht zweckfremd genutzt werden.
- Die Montage ist ausschließlich durch Fachpersonal auszuführen.

# **TECHNISCHE DATEN**

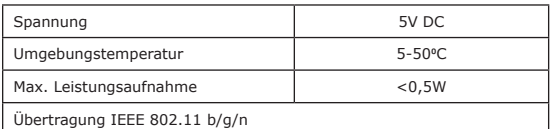

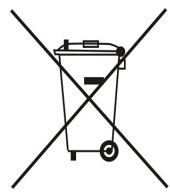

Die Sorge für die natürliche Umwelt ist unsere höchste Priorität. Im Bewusstsein der elektronischen Bauart<br>des Gerätes sind wir zur einer umweltfreundlichen des Gerätes sind wir zur einer umweltfreundlichen<br>
Entsorgung von elektronischen Bauteilen und<br>
Geräten verpflichtet. Daher hat der Hauptinspektor<br>
für Umweltschutz uns als Unternehmen eine<br>
Registrierungsnummer zugewiesen

# **EU-KONFORMITÄTSERKLÄRUNG**

Die Firma TECH STEROWNIKI II Sp. z o.o. mit Sitz in Biała Droga 31, 34-122 Wieprz, Polen, erklärt mit voller Verantwortung, dass das von uns hergestellte<br>Gerät **EU-WiFi L** die Anforderungen der Richtlinie des Europäischen Für die Bewertung der Konformität wurden die folgenden harmonisierten Normen verwendet:

- 
- 
- 
- PN-EN 62368-1:2020-11 art. 3.1a für die Nutzungssicherheit,<br>PN-EN IEC 62479:2011 art. 3.1a für die Nutzungssicherheit,<br>ETSI EN 301 489-17 V3.2.4 (2020-09) Art.3.1b für die elektromagnetische Kompatibilität,<br>ETSI EN 301 489

ETSI EN 300 328 V2.2.2 (2019-07) art.3.2 für die effektive und effiziente Nutzung des Funkspektrums

PN EN IEC 63000:2019-01 RoHS.

 $\bigcup_{\text{January of } \text{Jary}}$  $\frac{1}{\sqrt{2}}$ Pawel Jura Prezesi firmy

# **BESCHREIBUNG**

Das Gerät EU-WiFi L ist ein drahtloses externes Modul, das für die Verwendung mit der Steuerleiste EU-L-12 geeignet ist. Nach dem richtigen Anschluss und der Registrierung des Moduls

**in der App oder auf der Website emodul.eu** ermöglicht es die<br>Fernsteuerung und Überwachung des Betriebs der Anlage.<br>Der Benutzer kann den Status und den Betrieb aller Geräte der einsehen sowie einzelne Parameter über das Internet Anlage ein<br>bearbeiten.

**Funktionen des Moduls:**

- Fernsteuerung des Anlagensystems über das Internet<br>• Überwachung einzelner Geräte der Anlage
- • Überwachung einzelner Geräte der Anlage • Bearbeiten der Hauptparameter des Steuergerätes
- 
- • Einsicht in den Temperaturverlauf • Anzeige des Verlaufs von Ereignissen (Alarme und Parameteränderungen)

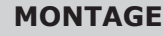

**HINWEIS** sollte von einer Person mit entsprechender Qualifikation installiert werden.

#### **VORSICHT**

Ein falscher Anschluss der Kabel kann zu Schäden am Gerät führen!

Das Modul ist außerhalb der Schaltanlage zu montieren und über das mitgelieferte RS-Kabel mit dem Hauptsteuergerät zu verbinden.

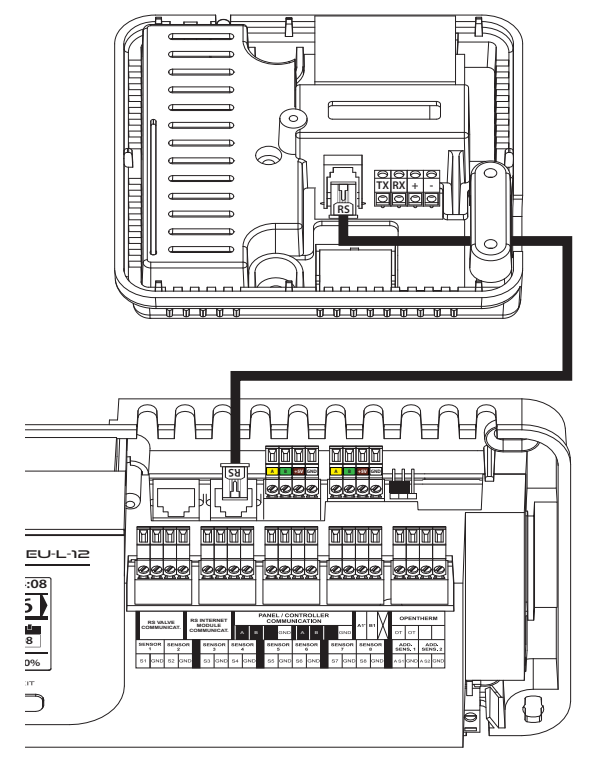

#### **ERSTINBETRIEBNAHME REGISTRIERUNG**

- 1. Sobald das Modul ordnungsgemäß angeschlossen ist, ist die Option *Aktiviert* zu wählen: *Menü > Installationsmenü > Internetmodul > Angeschlossen.*
- 2. Anschließend das Modul mit dem WiFi-Netzwerk verbinden, indem die Option im Menü Internetmodul der Steuerung<br>gewählt wird: **Auswahl des WiFi-Netzwerks** das<br>Steuergerät zeigt eine Liste der verfügbaren WiFi-Netzwerke<br>a eines Passworts herstellen.
- 3. Durch Auswahl der Option DHCP werden alle Parameter des lokalen WiFi-Netzwerks automatisch heruntergeladen. Nach der Deaktivierung dieser Funktion ist es möglich, die Netzwerkparameter manuell einzustellen: IP-Adresse, IP-Maske, Gateway-Adresse, usw.

Um das Modul in der App oder auf emodul.eu zu registrieren, folgende Option in der Hauptsteuerung wählen: *Menü > Installationsmenü > Internetmodul > Registrierung*.

Das Steuergerät generiert den für die Registrierung des Moduls erforderlichen Code.

Der erste Schritt zur Verwendung der Applikation besteht darin, ein Benutzerkonto zu erstellen und unter *Einstellungen > Modul > Neue Modulregistrierung* den generierten Code einzugeben.

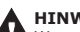

#### **HINWEIS**

Wenn das Modul nicht innerhalb von 60 Minuten registriert wird, verliert es seine Gültigkeit und der Code muss erneut generiert werden.

#### **SOFTWARE-AKTUALISIERUNG**

Um die aktuelle Version der Modulsoftware herunterzuladen, ist folgende Funktion zu wählen:

*Menü > Installationsmenü > Internetmodul > Softwareaktualisierung.* 

Wenn der Aktualisierungsvorgang korrekt durchgeführt wurde, erscheint eine entsprechende Meldung auf dem Bildschirm des Steuergeräts. Wenn die Modulsoftware bereits auf dem neuesten Stand ist, wird

diese Meldung ebenfalls angezeigt.

# **ERFORDERLICHE NETZWERKEINSTELLUNGEN**

Für den korrekten Betrieb des Internetmoduls ist es erforderlich, das Modul an ein Netzwerk mit einem DHCP-Server und einem nicht

gesperrten Port 2000 anzuschließen. Nach korrekter Verbindung des Internetmoduls mit dem Netzwerk gehen Sie in das Menü der Moduleinstellungen (im übergeordneten Steuergerät).

Wenn das Netzwerk über keinen DHCP-Server verfügt, sollte das Internetmodul von seinem Administrator konfiguriert werden, indem die entsprechenden Parameter eingegeben werden (DHCP, IP-Adresse, Gateway-Adresse, Subnetzmaske, DNS-Adresse).

- 1. Rufen Sie das Einstellungsmenü des Internetmoduls auf.
- 
- 2. Wählen Sie die Option "Eingeschaltet".<br>3. Überprüfen Sie anschließend, ob die Option "DHCP" ausgewählt ist.<br>4. Rufen Sie<br>5. Wählen S

4. Rufen Sie "Auswahl des WIFI-Netzes" auf. 5. Wählen Sie dann Ihr WIFI-Netzwerk aus und geben Sie das

Passwort ein.<br>6. Warten Sie einen Moment (ca. 1 Minute) und prüfen Sie, ob eine<br>IP-Adresse zugewiesen wurde. Gehen Sie zur Registerkarte "IP-<br>Adresse" und überprüfen Sie, ob der Wert ein anderer als 0.0.0.0<br>/ -.-.- ist.

a. Wenn der Wert immer noch als 0.0.0.0 / -.-.-.- angezeigt wird,<br>überprüfen Sie die Netzwerkeinstellungen oder die Ethernet-<br>Verbindung zwischen dem Internetmodul und dem Gerät.<br>7. Nach der korrekten Zuweisung der IP-Adre